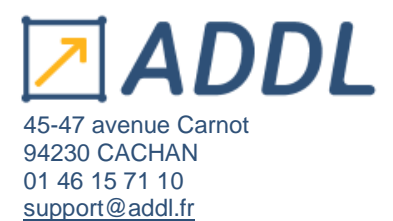

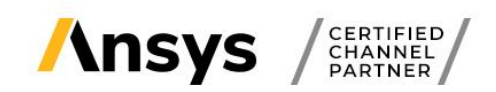

# **Procédure d'installation Ansys Granta EduPack**

Ce guide vous donne la marche à suivre pour télécharger et installer Ansys Granta EduPack.

- 1. Création d'un compte Ansys…………………………………P.1 à 4
- 2. Téléchargement des logiciels Ansys Granta……..P. 5 à 6
- 3. Installation des logiciels Ansys Granta……..P. 7 à 12
- **1. Création d'un compte Ansys (si non existant)**

Connectez-vous d'abord au portail client d'Ansys : **[https://support.ansys.com](https://support.ansys.com/)**

Que vous ayez ou non un compte Ansys, cliquez sur le bouton « **Sign Up or Sign In** » pour vous identifier.

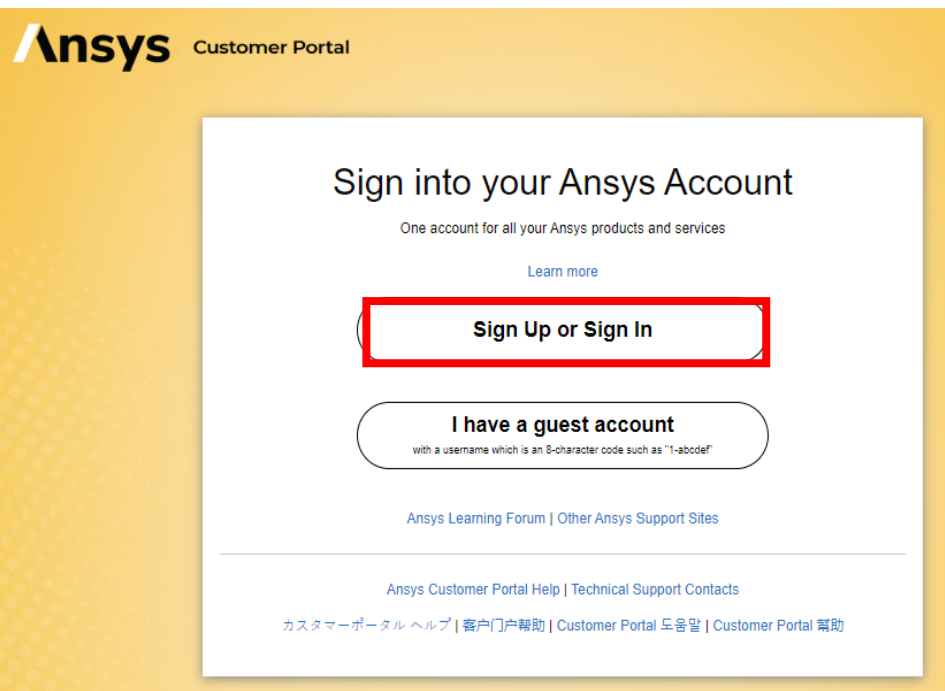

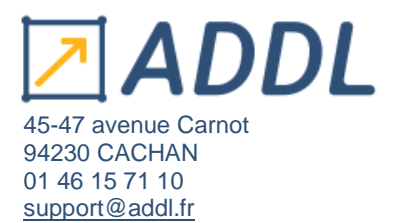

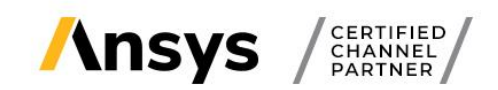

cliqué sur le

vos courriers

#### **Si vous n'avez pas encore de compte Ansys** :

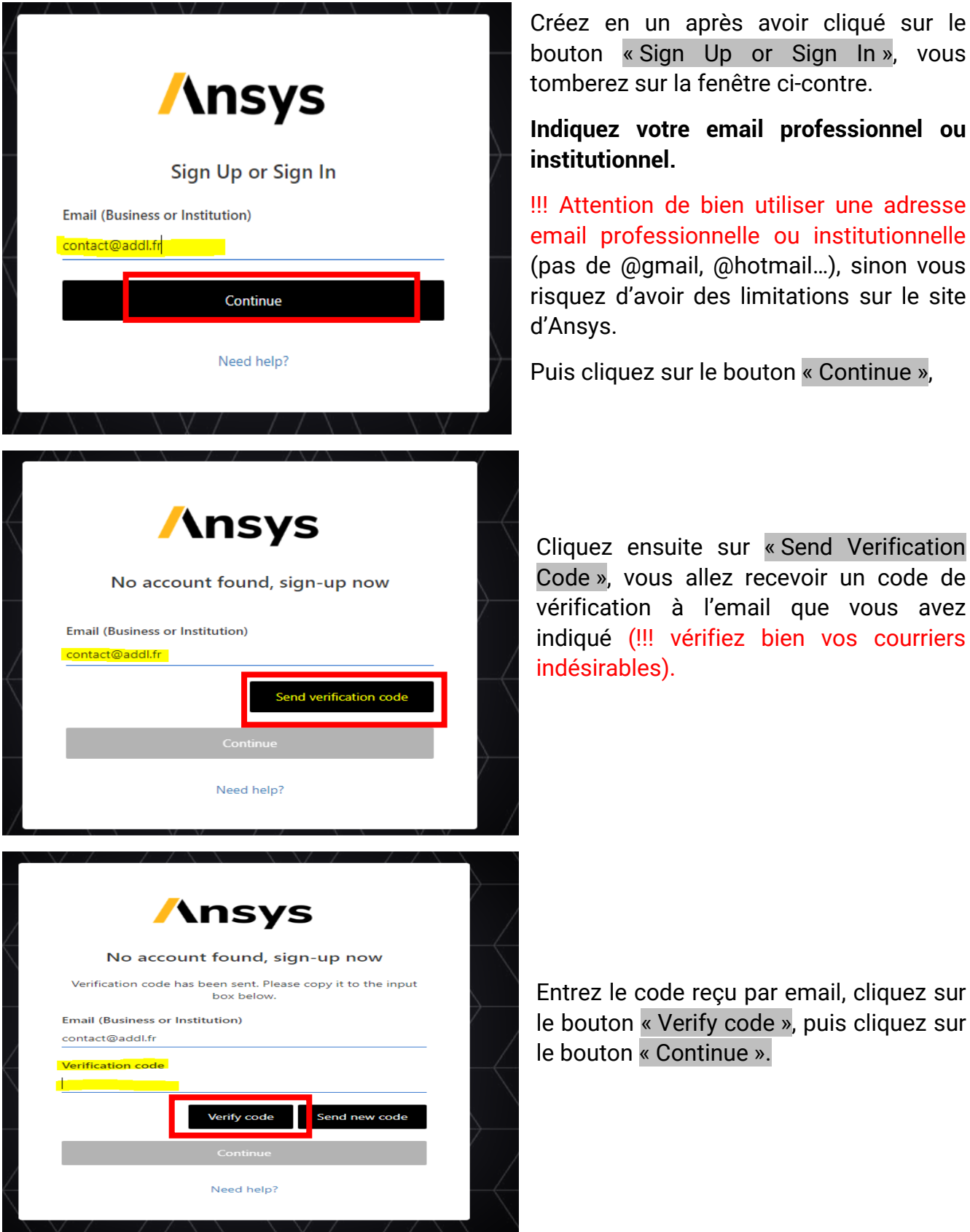

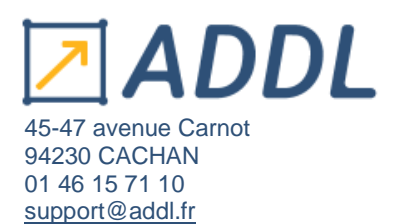

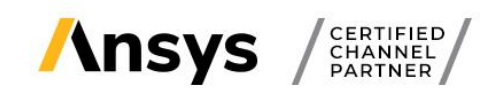

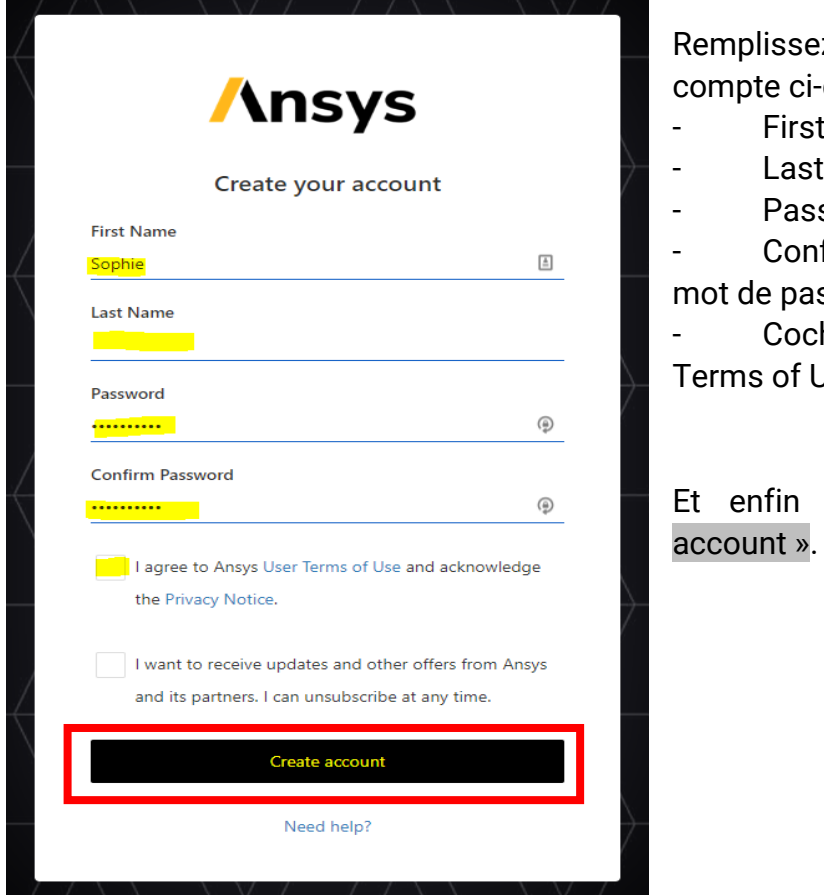

z le formulaire de création de dessous :

- Name : Prénom
- Name : Nom de famille
- sword : Mot de passe

firm Password: Confirmer votre sse

hez la case « I agree to Ansys User  $J$ se…"

cliquez sur le bouton « Create

Enregistrez ensuite votre moyen de vérification additionnel afin de sécuriser votre compte :

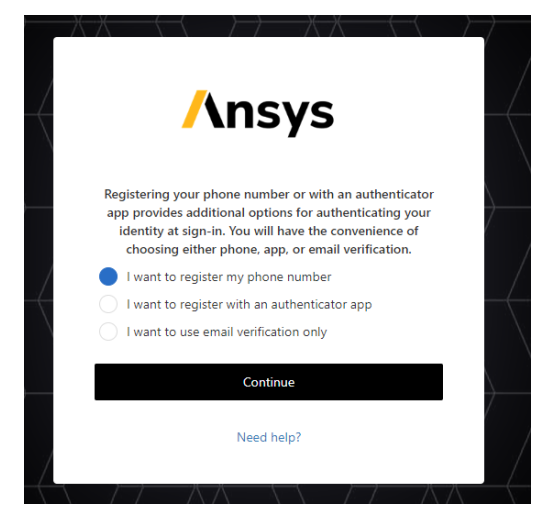

- I want to register my phone number : par téléphone
- I want to register with an anthenticator app : par application
- I want to use email verification only : par email

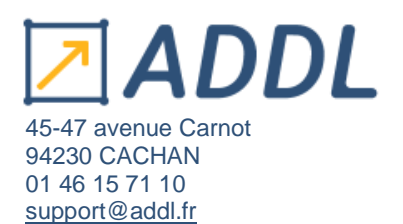

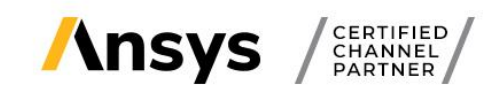

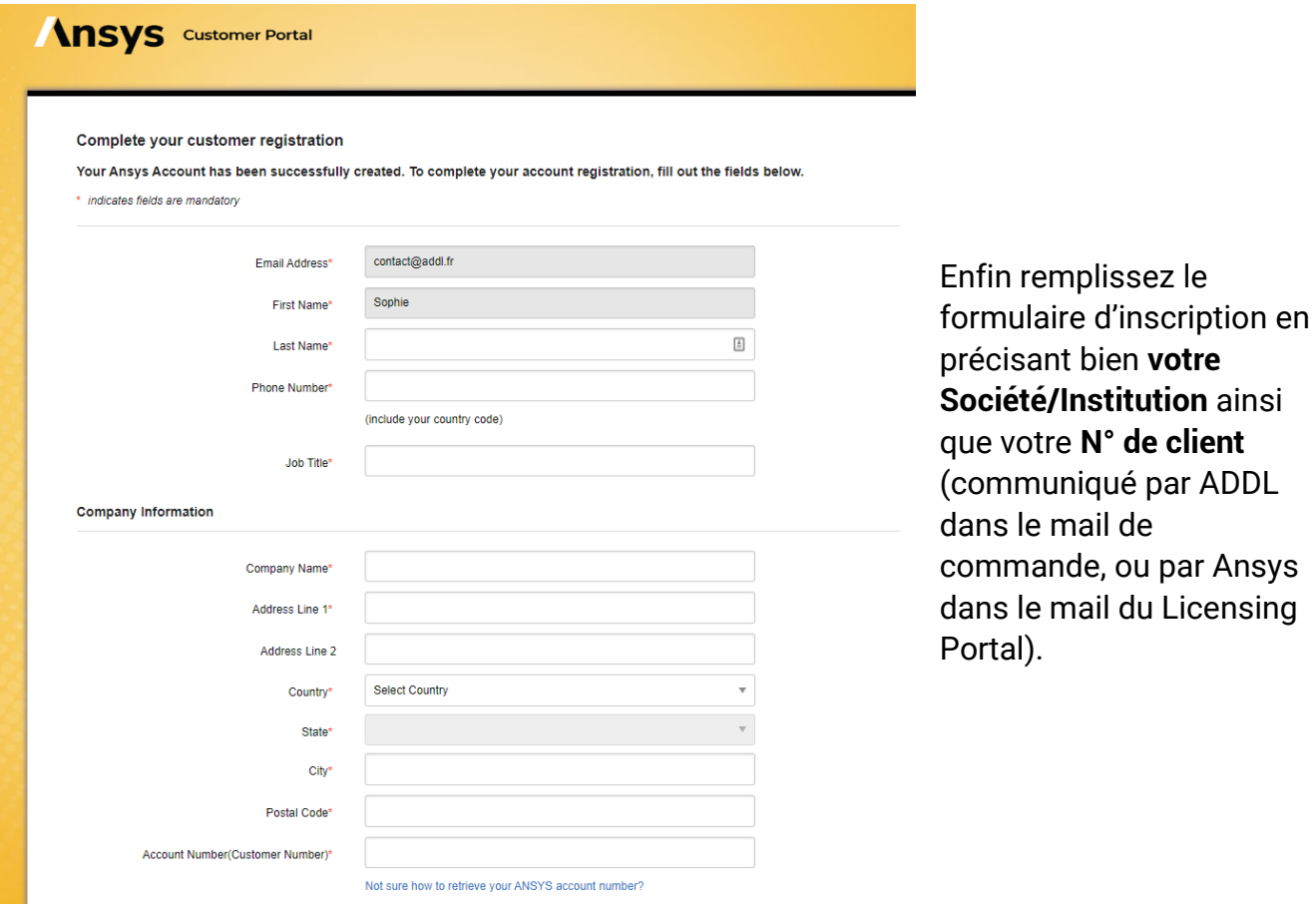

**Si vous avez des problèmes à vous connecter**, veuillez écrire au customer portal Ansys à l'adresse suivante : [ansys-community-help@ansys.com](mailto:ansys-community-help@ansys.com)

En précisant bien dans votre email :

- Customer number (Numéro de client)
- Company name (Nom de l'entreprise)
- Adresse email utilisée

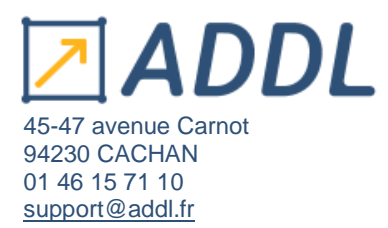

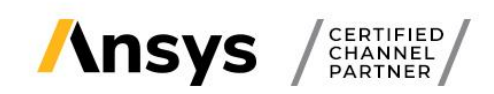

# **2. Téléchargement d'Ansys Granta EduPack et du Licence Manager**

Une fois connecté sur le portail, cliquez sur l'onglet « Downloads » puis « Current Release » :

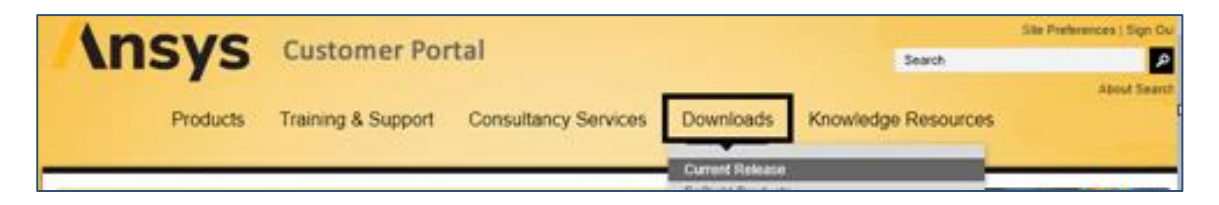

Cela vous amènera sur la page de téléchargement des logiciels.

Choisissez **votre système d'exploitation** « Windows x64 » ou « Linux x64 » :

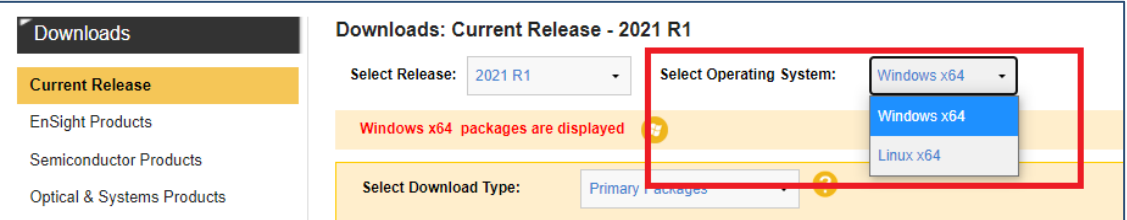

Puis **la version du logiciel** que vous souhaitez télécharger :

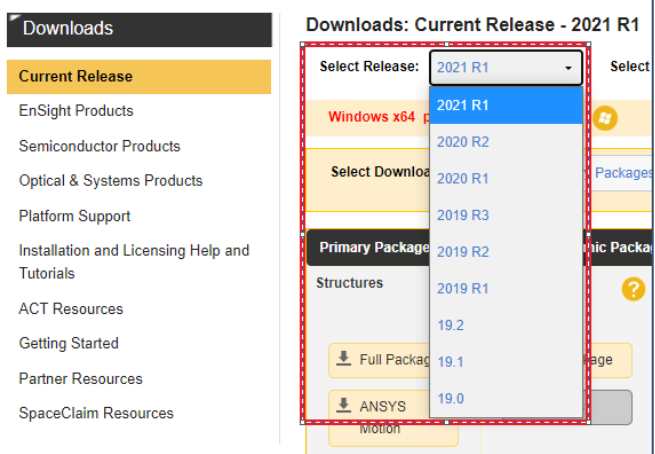

Enfin vous pourrez choisir de télécharger :

- Soit **les Primary Packages** (attention à bien télécharger les packages dont vous avez besoin si vous choisissez cette option),
- Soit **les ISO Images** (CDs d'installations virtuels)

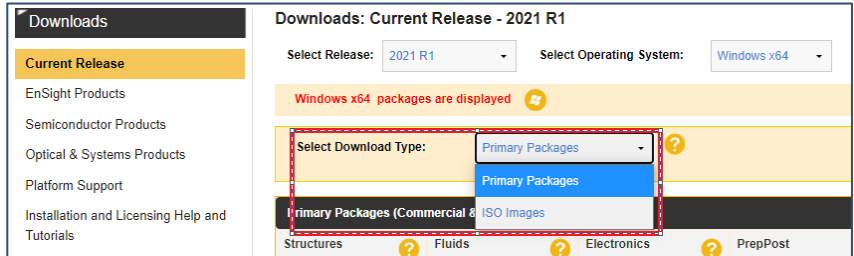

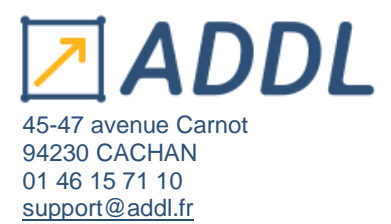

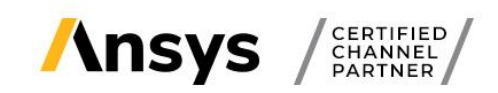

Dans cette page, cliquez dans la rubrique « Materials » sur « **GRANTA EduPack** ».

Et dans la rubrique « Tools » en dessous, n'oubliez pas de télécharger également le gestionnaire de licences : « **ANSYS License Manager** ».

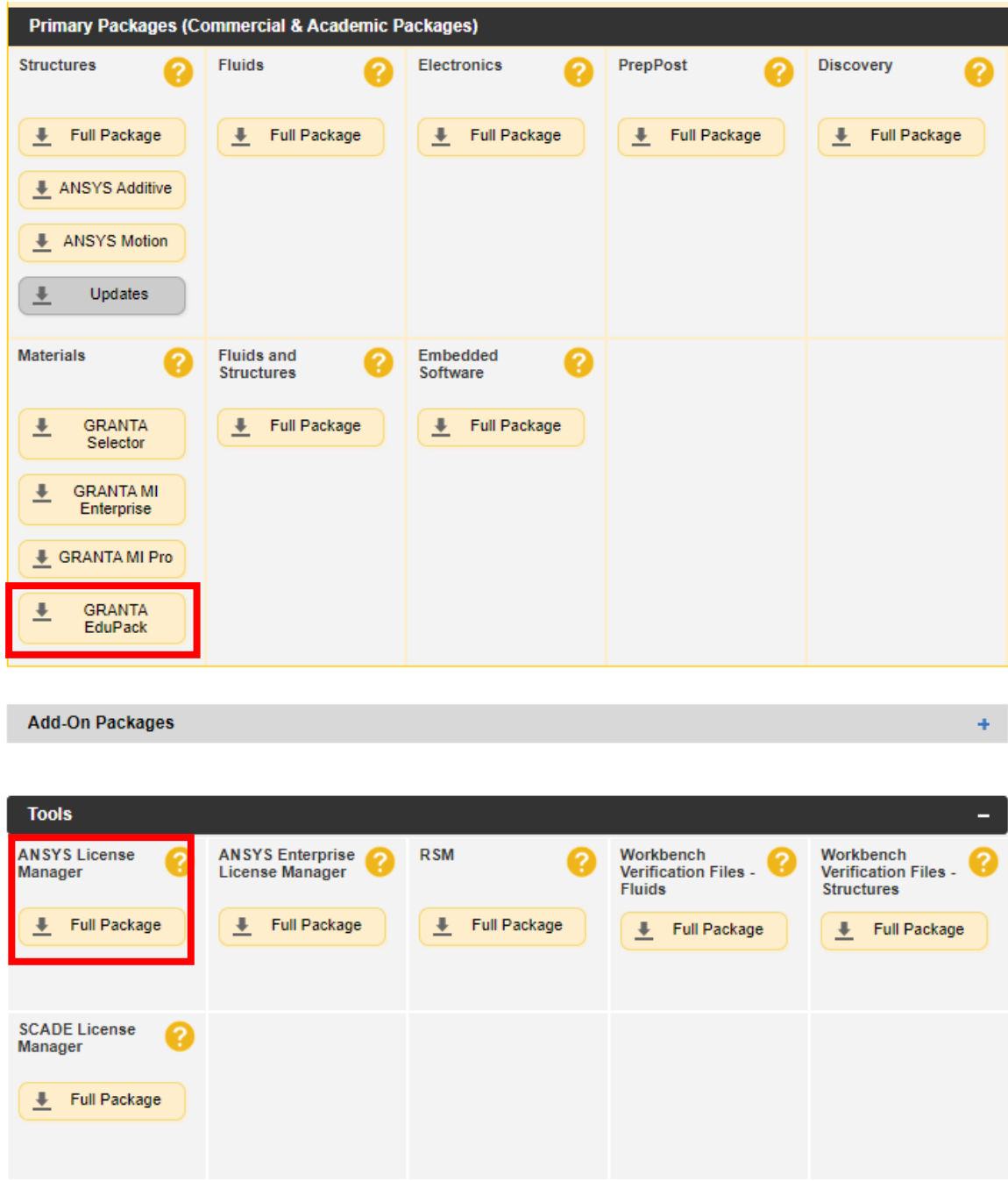

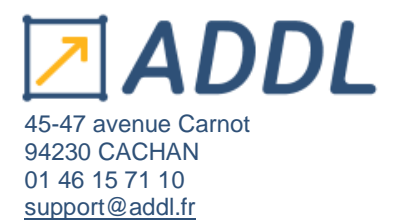

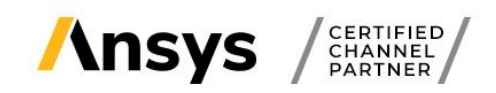

## **3. Installation d'ANSYS GRANTA EduPack + License Manager**

Vous devez avoir préalablement :

- Avoir téléchargé les fichiers d'installation ANSYS GRANTA EduPack + Le Licence Manager
- Enregistrer le fichier « license-ansys\_hybrid\_xxxxx.txt » (reçu par email) en local sur votre machine.

#### **Si vous avez téléchargé les packages :**

- Extraire tous les fichiers du dossier .zip téléchargé,
- Clic droit « Extraire tout »,
- Ouvrir le dossier extrait intitulé « GRANTAEDUPACK\_2021R1\_WINX64 »,
- Clic droit sur l'exécutable « edupack\_setup.2021\_R1.exe » et « Exécuter en tant qu'administrateur » (**que vous soyez administrateur ou non**).

> GRANTAEDUPACK\_2021R1\_WINX64 >

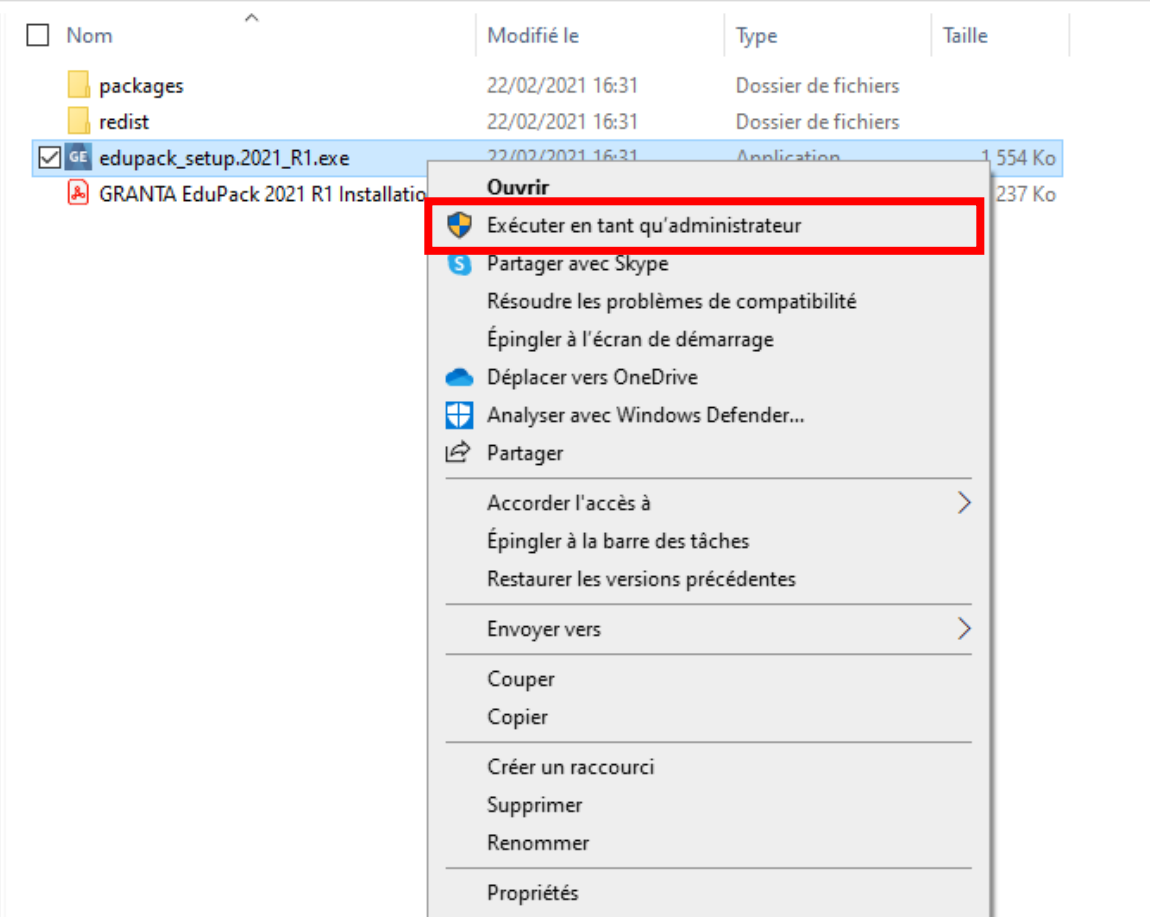

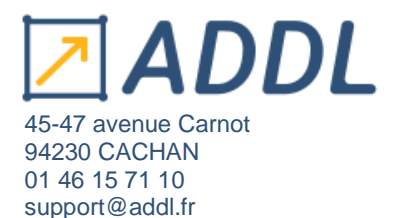

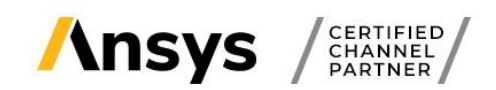

#### **Si vous avez téléchargé les ISO :**

- Ouvrir le dossier téléchargé : Disk1.iso
- Clic droit sur l'exécutable « edupack\_setup.2021\_R1.exe » et « Exécuter en tant qu'administrateur » (**que vous soyez administrateur ou non**).

La fenêtre d'installation ci-dessous s'ouvre.

La page des conditions du contrat de licences s'affiche. Lisez-les, puis acceptez le contrat de licences « J'accepte ».

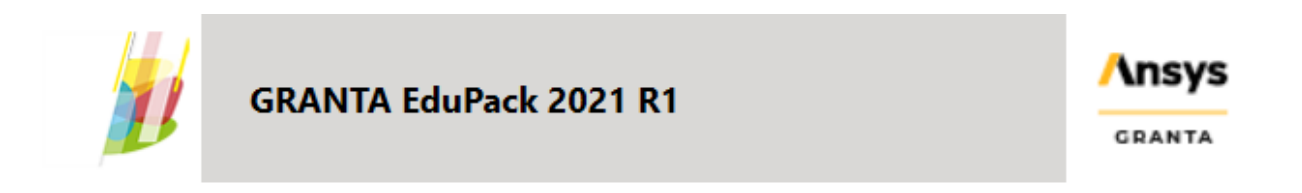

Une licence est requise de la part d'ANSYS, Inc. pour installer et utiliser ce produit.

CLICKWRAP SOFTWARE LICENSE AGREEMENT Version August 14, 2020

\*\*\*IF LICENSEE HAS PREVIOUSLY AGREED IN WRITING TO A SOFTWARE LICENSE AGREEMENT WITH LICENSOR THAT SPECIFICALLY GOVERNS USE OF THE PROGRAM(S), SUCH SOFTWARE LICENSE AGREEMENT SUPERSEDES AND REPLACES THIS CLICKWRAP SOFTWARE LICENSE AGREEMENT, AND THIS CLICKWRAP SOFTWARE LICENSE AGREEMENT IS VOID.\*\*\*

If you have a previous written software license agreement as described in the preceding paragraph, you may proceed with installation by clicking the "I AGREE" button (or the button below otherwise indicating your agreement to the terms).

NOTWITHSTANDING THE FOREGOING OR ANY TERM OF A WRITTEN SOFTWARE LICENSE AGREEMENT, OTHER THAN A NEW TECHNOLOGY EXPLORATION LICENSE AND NONDISCLOSURE AGREEMENT ("WRITTEN BETA AGREEMENT"), LICENSEE IS NOT ENTITLED TO USE BETA VERSIONS OF THE PROGRAM(S) UNDER THE TERMS OF A WRITTEN SOFTWARE LICENSE AGREEMENT. THIS CLICKWRAP SOFTWARE LICENSE AGREEMENT SOLELY GOVERNS USE OF BETA VERSIONS OF THE PROGRAM(S) EXCEPT IF YOU HAVE A WRITTEN BETA AGREEMENT. IF YOU HAVE A WRITTEN BETA AGREEMENT, THE TERMS OF THE WRITTEN BETA AGREEMENT  $\, \vee$ 

**J'accepte** 

Je n'accepte pas

 $\mathcal{O}_\lambda$ 

٠

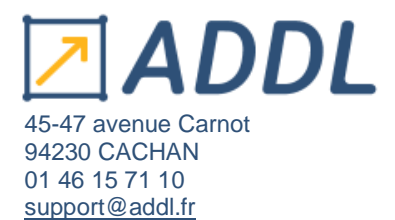

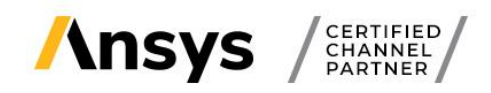

Renseignez le nom de votre serveur qui a servi à générer le fichier de licence.

Vous trouverez cette information :

- soit dans le fichier LICSERVER.INFO qui a été envoyé par ADDL
- soit dans le fichier de licence « license-ansys\_hybrid\_xxxxx.txt », première ligne : SERVER Nom\_DU\_SERVEUR DISK\_SERIAL\_NUM=xxxxxx 1055

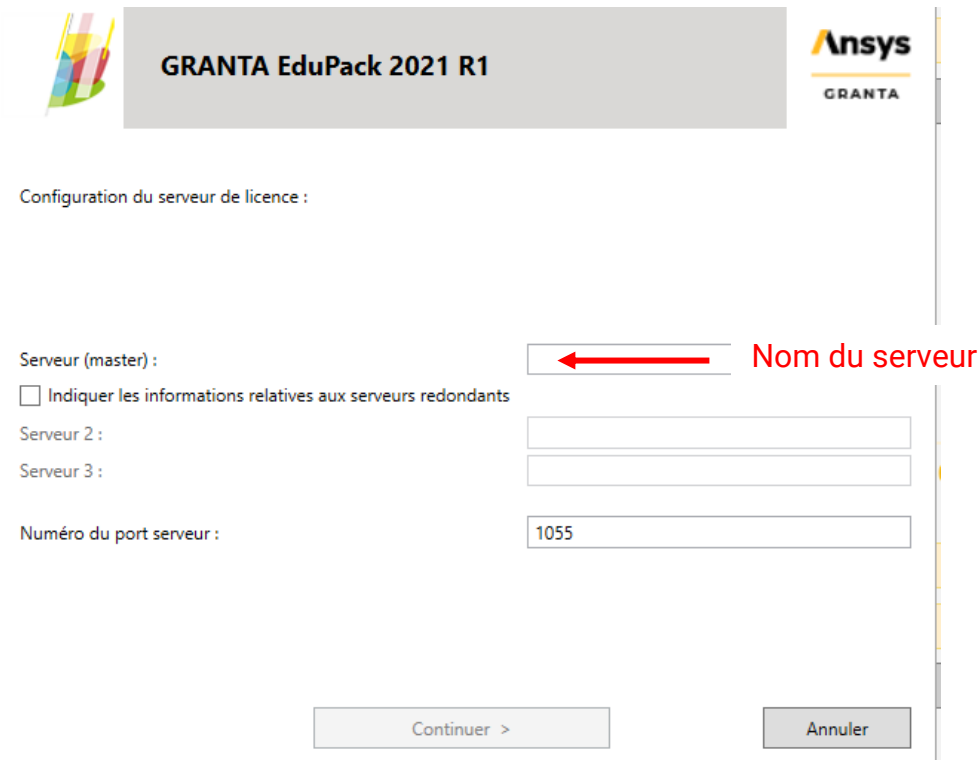

Choisissez la langue que vous souhaitez installer (l'Anglais est installé par défaut).

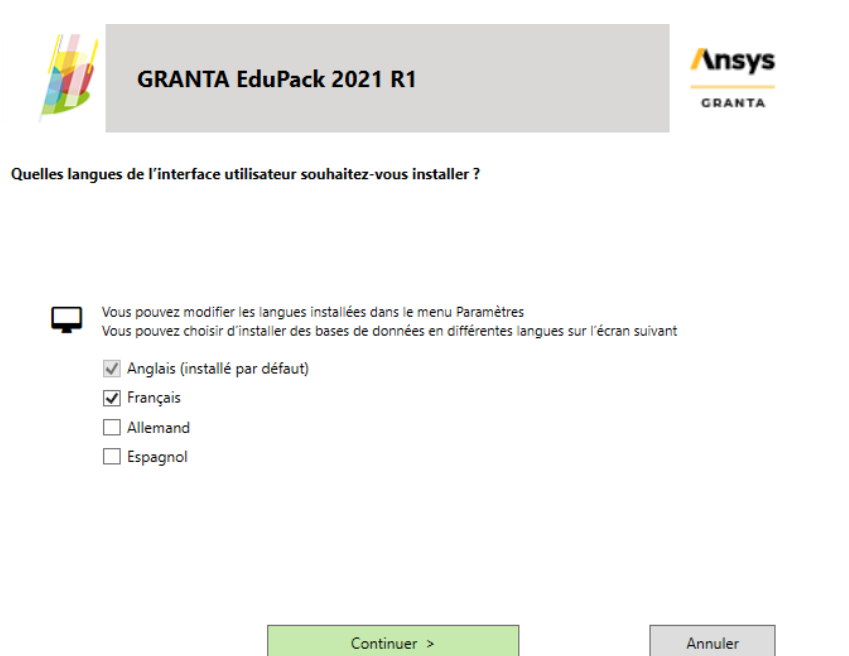

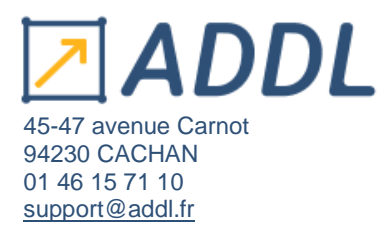

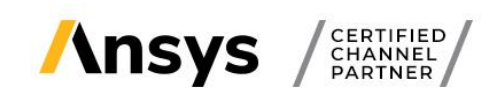

Choisissez les bases de données à installer :

- Level X, colonne 1 sont les bases en anglais.
- Niveau X, colonne 2 sont les bases en français.

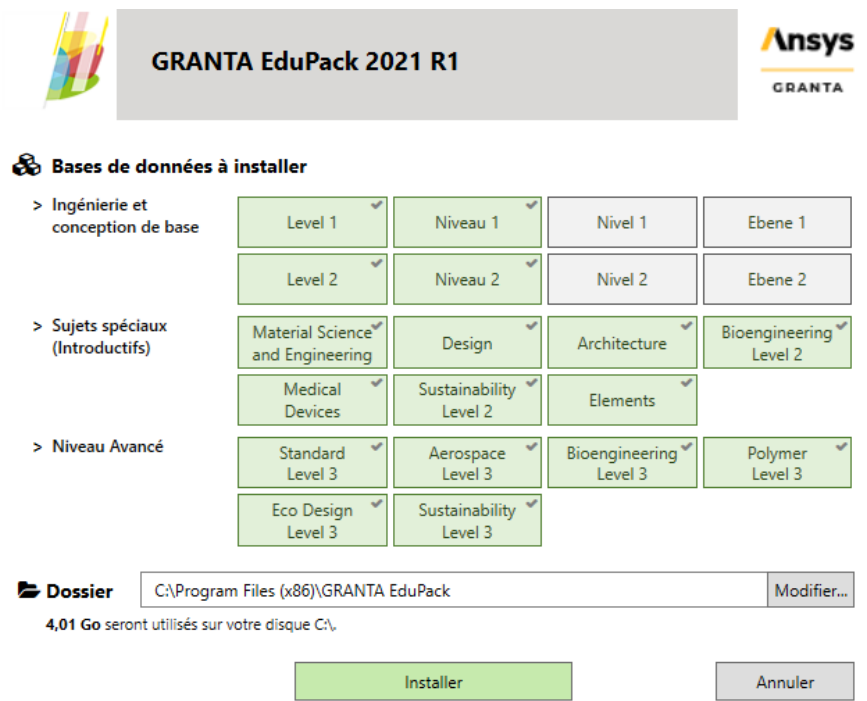

## **N'oubliez pas ensuite d'installer le ANSYS Licence Manager ou de le mettre à jour si vous aviez une ancienne version :**

- Télécharger Le License Manager (sur le customer portal ANSYS),
- Dézipper le fichier téléchargé : « ANSYSLICMAN\_2021R1.4\_WINX64.zip »,
- Clic droit < Extraire tout,
- Clic droit sur l'exécutable « setup.exe » et « Exécuter en tant qu'administrateur » (que vous soyez administrateur ou non).

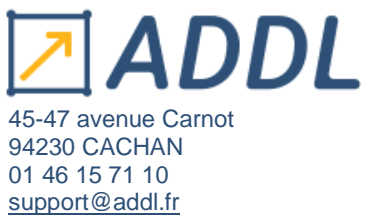

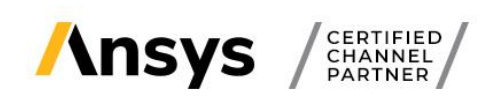

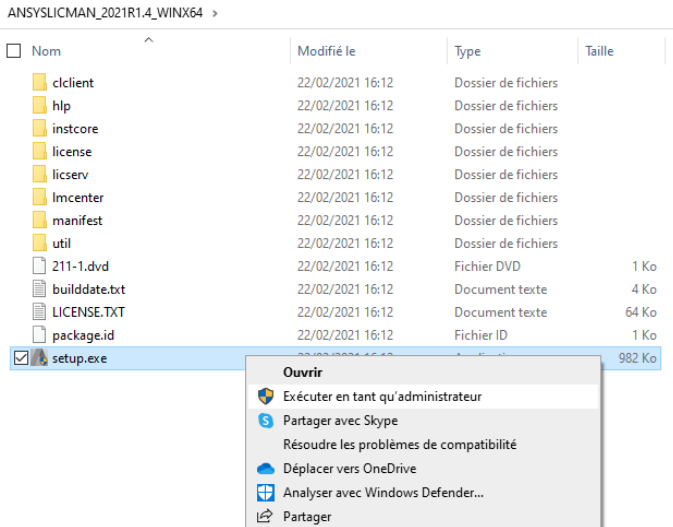

Ajoutez votre fichier de licences .txt (reçu par email que vous avez au préalable pré-enregistré en local) en cliquant sur « Add a License File » puis « BROWSE ».

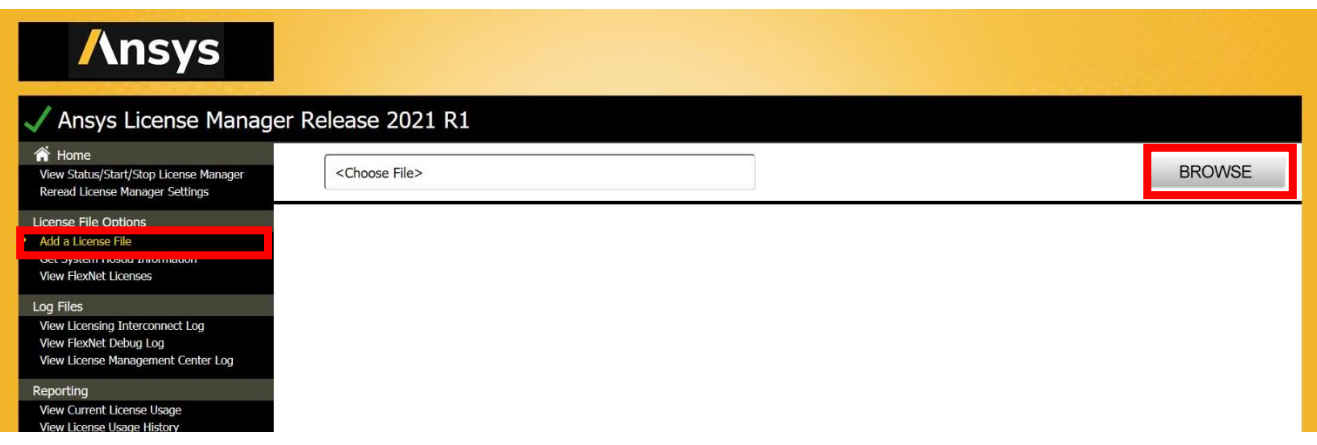

## L'indicateur du manager doit être en vert (comme ci-dessous)

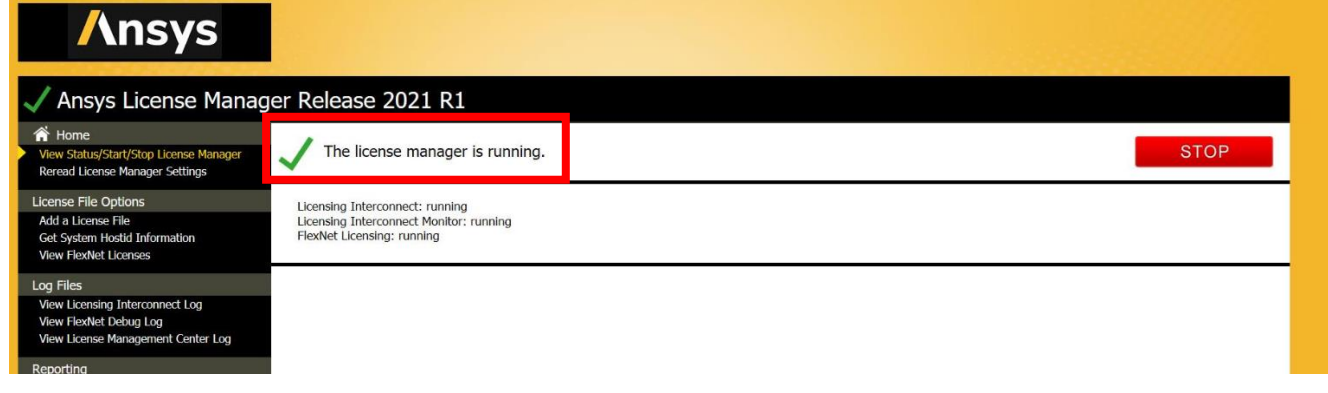

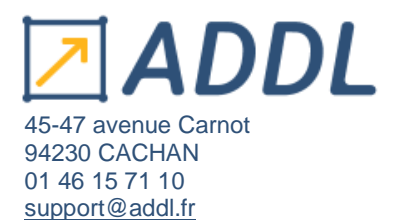

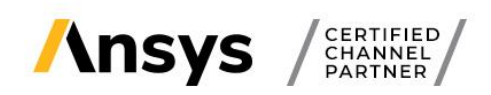

Et vos licences doivent être visibles dans l'onglet « Display Flexnet License Status ». « Total of X licences issued » :

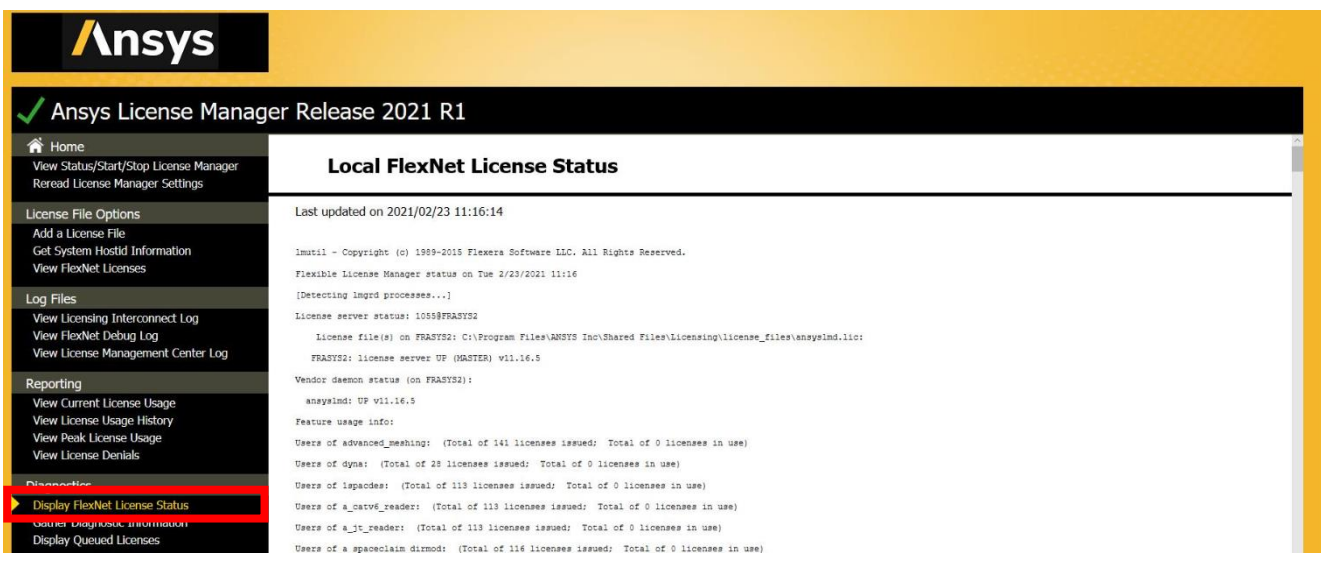

En cas d'erreur ou de problème :

- Vérifier que la machine cliente communique bien avec le serveur (ping) (et vice versa)
- Vérifier que les pare-feux sont ouverts : ports 2325 (pour les versions antérieures à la 2021 R1) et 1055 (toutes les versions) ou pour les ports qui remplace ceux par défaut.
- Vérifier que le fichier de licences spécifié est bien le bon et soit valable pour la licence demandée
- Vérifier que le serveur de licences est bien à jour (version supérieure ou égale à celle installée sur les machines clientes)
- Si vous utilisez d'anciennes versions pensez à réinitialiser les préférences licences dans le Client anslic admin utility.
- Pour les utilisateurs Electronics, pensez à cochez la case sous "product licences" dans ED sous Tools > Option > Generals options

#### **Pour toutes aides techniques, contacter notre support ADDL :**

- o **Par mail : [support@addl.fr](mailto:support@addl.fr)**
- o **Par téléphone : 01 46 15 71 10**
- o **Horaires : du lundi au vendredi - de 09h00 à 18h30**